Dear Parents,

I hope that your week has gone well and that your children have found time to just be kids and PLAY, as we all know that children learn best through play. There are tons of activities for outdoor play online, but sometimes it's best to just let them use their imaginations! Sidewalk chalk and playdough are still favs at my house and my kids are much older. Plus as an added bonus it helps with any stress they may be feeling with everything that is going on. I am hopeful that the weather continues to stay nice so that we can do a lot more outside activities!

I wanted to give a list of important information and reminders for the next week.

- Math Enrichment activities are added to Seesaw every SUNDAY night at 11:59pm
	- $\circ$  The activities will show up first thing Monday morning along with your "Required" lessons.
	- Enrichment activities are NOT REQUIRED.
	- $\circ$  If you want it removed from your journal feed you will need to send me a note stating you wish to not complete them and I will approve it to make it disappear.
	- Otherwise if it doesn't bother you having them on your journal feed or if you wish to do them at a different time, just leave them alone and submit as you complete them. AGAIN MATH ENRICHMENT IS NOT REQUIRED
- The first religion lesson this week review Easter, it is the last session in our Religion books. I will then start supplementing different activities such as,
	- May Crowning of Mary
	- Praying
		- Hail Mary
		- Glory Be
		- Our Father
		- Praying the Rosary
		- Etc.
- Parent Zoom Meetings are NOT required by any means but it is a really good way for us to connect as adults and address any issues that you may be having. Please remember that Mrs. Putnam and myself are learning along with you and your children on how to use Seesaw so any information that you can share with us is greatly appreciated.

If you have any questions, please send me an email and I will help address any of your concerns.

If you need anything at all please contact me and I am happy to help. Keep doing what you are doing. It's been a great transition from "Voluntary" to "Required, Assessed, and Graded" We can do this, 5 more weeks to go! :)

Mrs. Motto

Below you will find the links for how to log onto Seesaw, Mobymax, and the Zoom Meetings for the week. If you are having trouble accessing any of these please let me know and I will see what I can do to help.

Thanks for all you are doing to help this time pass for your students! I hope and pray everyone is healthy and able to enjoy some of the nice weather outside.

Important Information for the week:

● Teacher/Student Zoom Meetings Tuesday, May 5th AND 7th @ 4:00pm Join the Meeting:

<https://kennedy-dav.zoom.us/j/2158988147?pwd=a2pod3VYSTlkK21Yam9NSWR3RDVUZz09>

Meeting ID: 215 898 8147

Password: Kindie20

● Teacher/Parent Zoom Meeting Thursday, May 7th @ 6:00pm

[https://kennedy-dav.zoom.us/j/3265390038?pwd=dEt6MUFaQnppWEQ5bE9BUzgwNlYzQT09](https://kennedy-dav.zoom.us/j/3265390038?pwd=dEt6MUFaQnppWEQ5bE9BUzgwNlYzQT09%5C)

Meeting ID: 326 539 0038

Password: KP

Live Zoom Sessions for Parents Spreadsheet:

[https://docs.google.com/spreadsheets/d/1AVmusY5Wcs8sxnJatAKDWzztmLGurK8OTsC3-yWX](https://docs.google.com/spreadsheets/d/1AVmusY5Wcs8sxnJatAKDWzztmLGurK8OTsC3-yWXBik/edit?usp=sharing) [Bik/edit?usp=sharing](https://docs.google.com/spreadsheets/d/1AVmusY5Wcs8sxnJatAKDWzztmLGurK8OTsC3-yWXBik/edit?usp=sharing)

Mobymax Login <http://www.mobymax.com/signin>

To access the MobyMax website

- 1. Go to [www.mobymax.com/signin](http://www.mobymax.com/signin)
- 2. Enter School Code ia83 and click Go.
- 3. Enter your child's username and password.
- 4. Click Sign In.

Mobymax: Please remember that even though I am not "assigning" Mobymax lessons it is still important and a useful tool for you to use with your student.

Seesaw: <https://app.seesaw.me/>

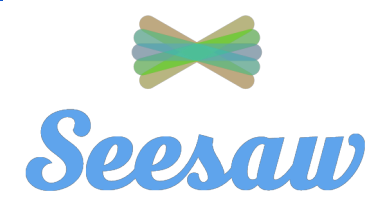

1. Go to [https://app.seesaw.me](https://app.seesaw.me/) on a computer. Or install the Seesaw Class App on an iOS or Android device.

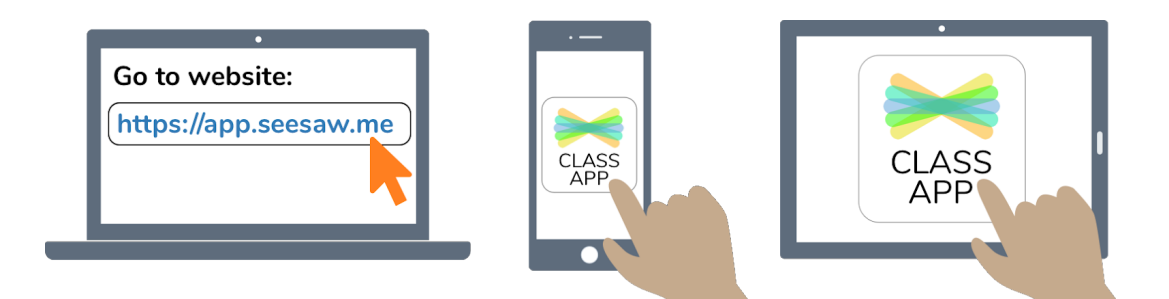

2. Choose "I'm a Student".

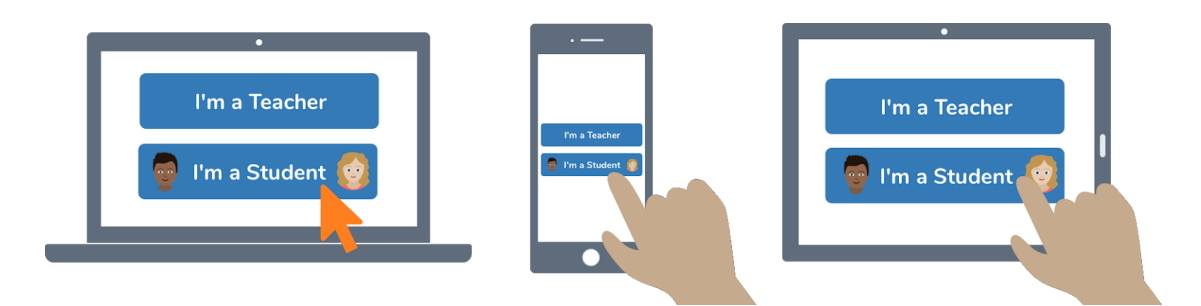

3. Type in the Home Learning Code sent by your teacher to access your Seesaw account.

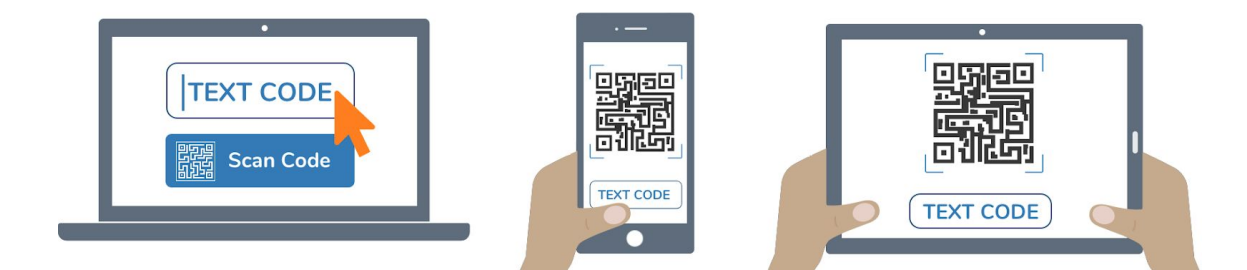

Enter your students HOME LEARNING CODE: (contact teacher for code)

### **How to Access Zoom: Directions for accessing Zoom meetings On a Windows computer**

1. In your web browser, go to the teacher's home page.

- 2. Click on the link for the teacher's Zoom meeting room.
- 3. A window will appear asking if you want to open Zoom. Click Open Zoom.
- 4. On the Video Preview window, click Join with Video.
- 5. On the Join Audio window, click Join with Computer Audio.

Zoom may ask for permission to access your camera or microphone or to download. Click OK or Allow as needed.

### **On a Macbook Before using Zoom on a Macbook you must first install Zoom.**

For installation instructions, our webpage at <https://www.olvjfk.com/installing-zoom/>

- 1. In Safari, go to the teacher's home page.
- 2. Click on the link for the teacher's Zoom meeting room.
- 3. On the Video Preview window, click Join with Video.
- 4. On the Join Audio window, click Join With Computer Audio.

Zoom may ask for permission to access your camera or microphone, or for permission to allow the webpage to open zoom.us. Click OK or Allow as needed.

## **On a Chromebook If you are using a school Chromebook, the Zoom app is already installed.**

If you are using your own Chromebook, you will need to install the Zoom app the first time you join a meeting.

For installation instructions, see our webpage at [https://www.olvjfk.com/installing-zoom/.](https://www.olvjfk.com/installing-zoom/)

- 1. In your web browser, go to the teacher's home page.
- 2. Click on the link for the teacher's Zoom meeting room. The Zoom app will open.
- 3. In the Screen Name box, enter your name.
- 4. Click Join to enter the meeting.
- 5. On the Video Preview screen, click Join with Video.

Zoom may ask for permission to access your camera or microphone. Click OK or Allow as needed.

# **From an Android phone or tablet For Android phones or tablets, you will need to install the free Zoom app from the Google Play store.**

1. Find the teacher's Meeting ID and Password in the "Connect With" section below.

- 2. Open the Zoom app on your device.
- 3. Click Join a Meeting.
- 4. Enter the Meeting ID and click Join Meeting.
- 5. Enter the meeting password and click OK.
- 6. On the Video Preview screen, click Join with Video.

7. A menu will appear in the lower left corner of the screen offering audio options. Click Call via Device Audio.

Zoom may ask for permission to access your camera or microphone. Click OK or Allow as needed.

## **From an iPad or iPhone For iPhones or iPads, you will need to install the free Zoom app from the App Store.**

- 1. Find the teacher's Meeting ID and Password in the "Connect With" section below.
- 2. Open the Zoom app on your device.
- 3. Click Join a Meeting.
- 4. Enter the Meeting ID.
- 5. In the Screen Name box, enter your name.
- 6. Click Join.
- 7. Enter the meeting password and click Continue.
- 8. On the Video Preview screen, click Join with Video.
- 9. Click Call using Internet Audio.

Zoom may ask for permission to access your camera or microphone. Click OK or Allow as needed.